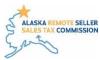

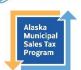

# How to File Sales Tax Returns Single Business Filer

Program Administrators Contact: 907-790-5300, <a href="mailto:AMSTP@akml.org">AMSTP@akml.org</a>
Alaska Remote Sellers Sales Tax Commission Filing Portal <a href="https://arsstc.munirevs.com/">https://arsstc.munirevs.com/</a>

These instructions are for a single business. For bulk filing, please contact a Program Administrator to schedule training.

The system will generate a sales tax form on the first day of the month that the filing is due. For example: system generates tax return on April 1; this is for the March sales tax and is due April 30

## **Prepare your Sales Tax Filing Document**

1) Login and you will land at your Business Center Home Page. Before starting the filing, download the Excel Upload Template. This is the mandatory tax form for all filings. The template is updated as new jurisdictions join the Commission and the system will not accept older versions of the template.

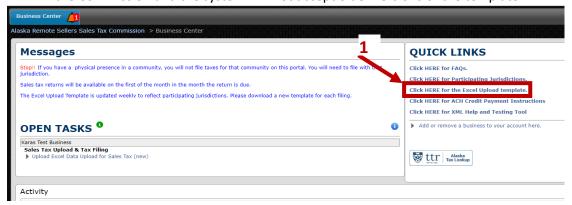

2) There are two tabs within the spreadsheet. The first tab is Instructions. Please read all the instructions before completing the spreadsheet.

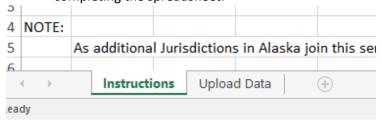

- 3) The second tab is Upload Data. **Do not change the name of this tab.** Fill out the Excel Upload Template with filing information for the participating jurisdictions for which you are submitting sales tax. There are two sets of information to enter:
  - a. Gross revenue for each jurisdiction. You must enter 0 for any jurisdiction you do not have sales.
    - For any sales into a town within a borough, you must list the gross amount in both jurisdictions. The borough amount must be equal to or greater than the sum total of the towns within the borough.
      - Kenai Peninsula Borough: Homer, Kenai City, Seldovia, Seward, Soldotna

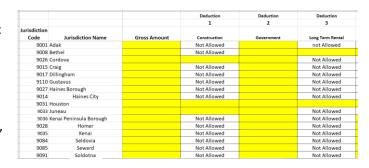

- 2. Ketchikan Gateway Borough: Ketchikan City, Saxman
- Relevant exemptions are grouped into 12 bucket categories. Exemptions are entered as a positive number. Exemption categories are defined at the end of these instructions.
   The spreadsheet will indicate the accepted exemptions for each jurisdiction.
- c. Do not include formulas in the Upload Data sheet. The system will not accept the form.
- 4) Save your Excel Upload Template with a relevant name.
- 5) The system generates a sales tax prompt on the first of the month. You will see it under the OPEN TASKS section of the Business Center. The task is called Sales Tax Upload & Tax Filing. You cannot file a sales tax return without the task. If you do not see one and you think you should be filing, please contact Program Administrators.

# Upload, Verify and Submit the Sales Tax Filing

1) Return to the Business Center and click on the task to begin the tax filing.

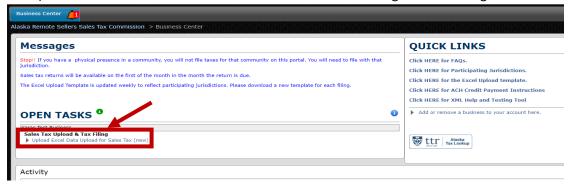

2) You are now at the document upload page. Click the Choose File button and navigate to your completed Excel Upload Template. Once you have uploaded the file, click the orange **Submit** button at the bottom of the page.

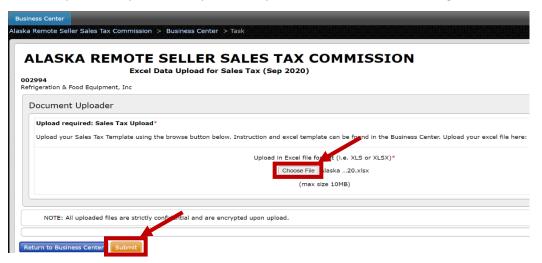

- The system will calculate all relevant sales tax, early filing compensation (if applicable), late fees and penalties.
   You will see a column for each jurisdiction
  - You will see a column for each jurisdiction with any accepted exemptions listed.

    Double check that all values look correct.
- 4) If you see an error, either adjust values in the yellow boxes or upload a new file. You can upload a new file by clicking the blue Cancel and Reupload button at the bottom of the screen.
- 5) In the upper left corner of the form is an orange Summary View button. Click on the button to change the view of the data. In the Summary View, a user can export the table to an Excel format.
- 6) When in Summary View, click the orange Form View to go back to the form where you can see what exemption categories were used.
- 7) When you confirm everything is in order, fill in your name and title, then click the orange Submit button at the bottom of the screen.

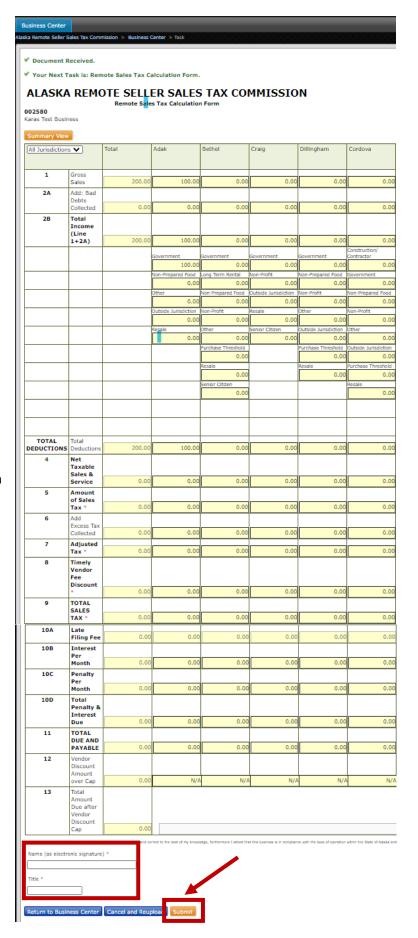

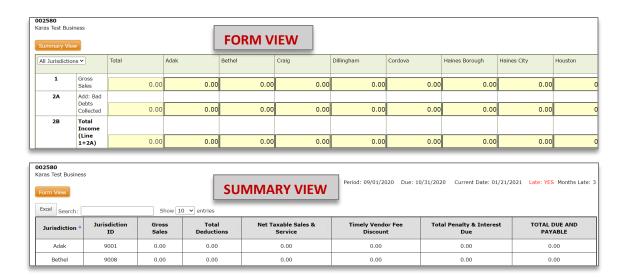

8) You are now in the shopping cart.
Review the summary and click the orange Payment Method button at the bottom of the screen.
Even if you have \$0 to file, you must go through the Payment Method process.

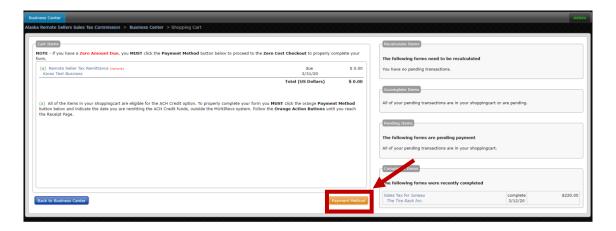

- 9) You are now at the Payment Method page. Payment is due by 11:59pm Alaska Standard Time on the last day of the month following the tax period. If the due date falls on the weekend or holiday, the due date is extended until the end of the next business day. Even if the filing was completed by the deadline, if payment is not received by the deadline, the sales tax filing will be reset and the seller will have to go through the submission process again and be assessed late filing penalties.
- 10) Even if you filed a \$0, you must complete this step. This is the screen you will see if you file zeros. You must click the orange Complete Transaction button:

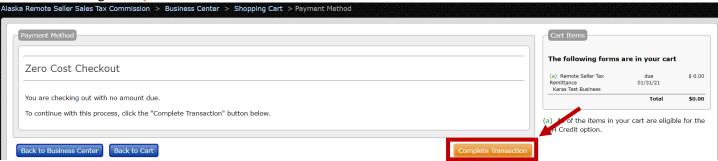

If money is owed, select the payment method. **Payment information is not saved in the system**. You will have to enter the information with each filing. You must pay electronically by selecting one of the payment methods:

a. **E-Check/ACH Debit** is the default method. Enter your bank account and routing information.

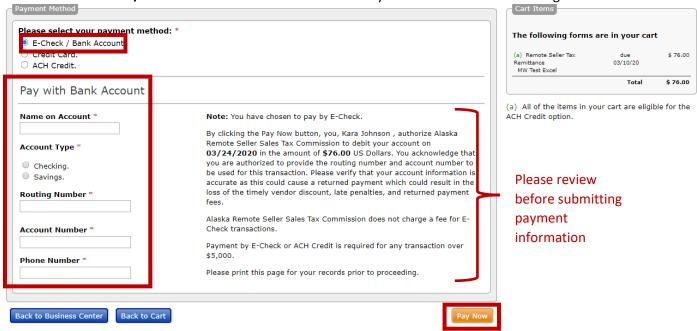

b. **Credit Card**. Please note there will be a 3% convenience fee assessed and there is a maximum payment limit of \$5,000.00 for credit card transactions.

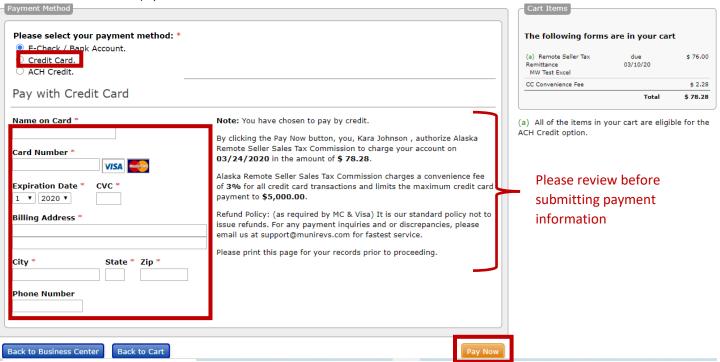

c. **ACH Credit** by paying offline and following the instructions to send the funds to the Commission. Instructions are located on the Business Center/Quick Links. Enter the date that you will be sending the payment. You do not need additional documentation or registration to pay with this method.

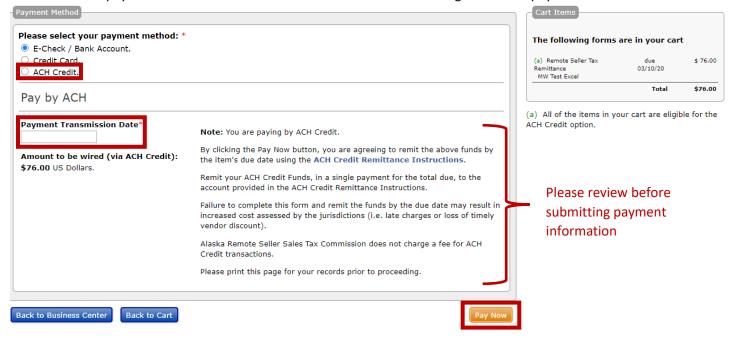

11) This is the receipt page. You have not fully filed until you get to this page. You can print this page for your records.

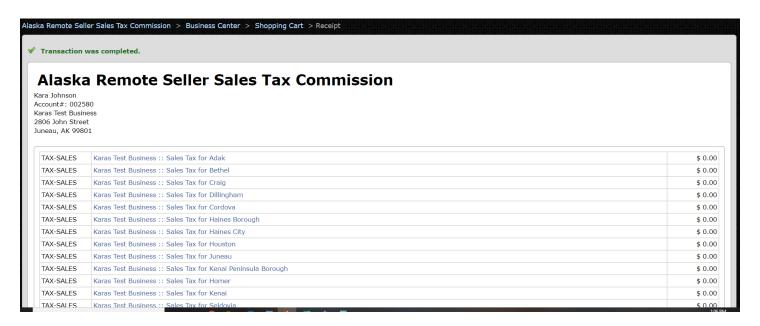

# **How to File a Pending Sales Tax Returns**

A filing is considered "pending" if the Excel Template file has been uploaded and/or submitted, but not finalized and completely checked out through the shopping cart. If a filing is not completely submitted before the end of the month, the user must re-submit the form and be assessed late filing fees, penalties and interest.

If payment is not received by the end of the month, the Program Administrators will reset the filing transaction to a pending status (C below).

Pending filings are indicated in C and D below.

A. **Upload Excel Data Upload for Sales Tax (new)** Current filing, not past due, nothing uploaded.

B. **Upload Excel Data Upload for Sales Tax (new)** Past due filing (notice red symbol and the end), nothing uploaded.

C. **Submit Remote Sales Tax Calculation Form (new)**The Excel file has been uploaded, but the tax form that shows the calculated tax due has not been confirmed with a signature nor submitted to the system. OR the tr

Φ past due tasks.

#### Karas Test Business

Sales Tax Upload & Tax Filing (December 2020)

▲ ▶ Upload Excel Data Upload for Sales Tax (new)

Sales Tax Upload & Tax Filing (November 2020)

B ▶ Upload Excel Data Upload for Sales Tax (new) Φ

Sales Tax Upload & Tax Filing (October 2020)

Sales Tax Upload & Tax Filing (September 2020)

D Complete Remote Sales Tax Calculation Form (pending) •

with a signature nor submitted to the system. OR the transaction was reset by an administrator.

#### D. Complete Remote Sales Tax Calculation Form (pending)

The Excel file has been uploaded and the tax form has been submitted, but the user has not completed the check out process through the shopping cart.

When a user has a pending filing, they are at step 3 in the filing instructions above.

- 1) click the "Submit Remote Sales Tax Calculation Form" or the "Complete Remote Sales Tax Calculation Form" link under Open Tasks.
- 2) Review the form and click the orange Submit button at the bottom (the system takes a few minutes to complete this step).
- 3) If the filing has gone past the end of the month, you will see the late fees assessed.
- 4) On the next screen, select the green Payment Method button, even if you have a \$0 balance.
- 5) On the next screen, select your payment method and click the orange Pay Now button.

# **Overview of Business Center**

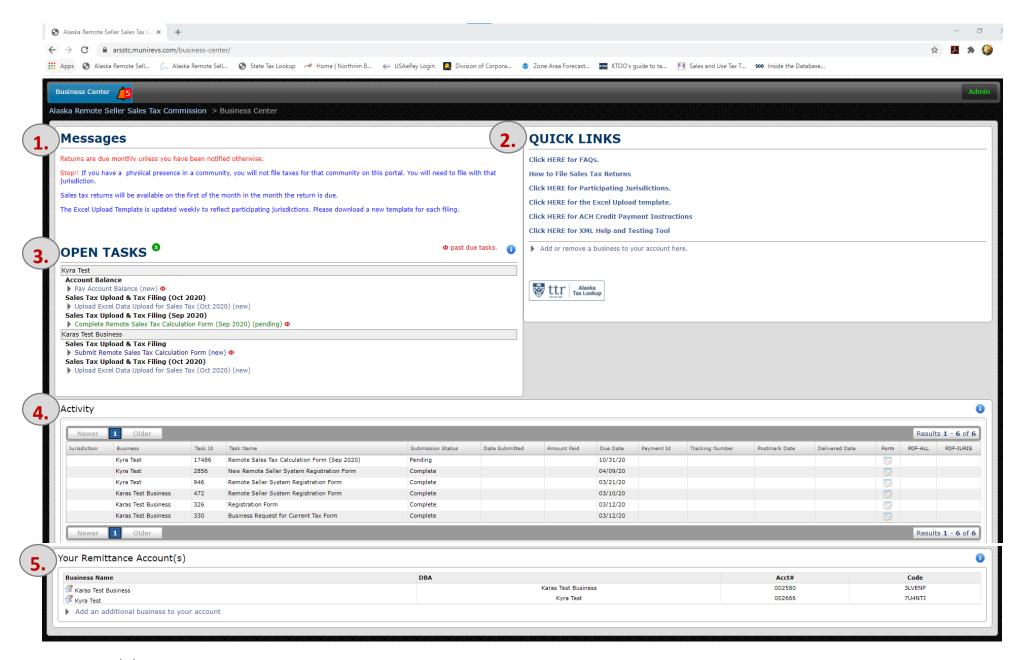

#### 1. Messages

These are static messages that indicate basic rules:

- Monthly filing schedule unless otherwise notified
- Physical presence businesses must file directly with the relevant jurisdiction and not through ARSSTC
- Tax returns are available starting the first of the month following the collection period
- Download a new Excel Upload Template before each filing

#### 2. Quick Links

These include:

- System FAQs; the Commission's debit block ID number is listed here
- How to File Sales Tax Returns instructions
- A list of participating jurisdictions
- The Excel Upload template the system will only accept the most recent version; sellers should download a fresh copy to use for each filing
- Instructions for ACH Credit payment; this is initiated off-line and requires the seller to send funds to the ARSSTC bank account
- XML Tool for bulk filers
- Add or Remove a Business. Click this to add a new business or remove a business from your view and you will go to step 5 of the registration process.

#### 3. Open Tasks

This area shows the assigned tasks for a business. Click on a task to complete the action.

#### A. Name of Business

If a user is associated with multiple businesses, each business will be listed individually with the associated tasks below it. In this example, the two businesses are Kyra Test and Karas Test Business.

#### B. Tasks

Tasks include registration information, sales tax filings and using account balances. New tasks that have not been started are blue, pending tasks are green, and past due tasks have a red icon next to them. To use an account credit on a sales tax filing, you must open the credit task and add it, along with the sales tax filing, to the Shopping Cart.

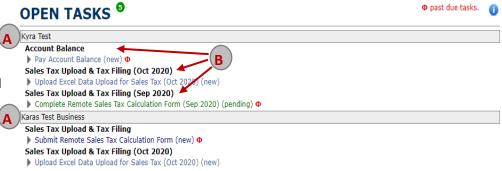

#### 4. Activity

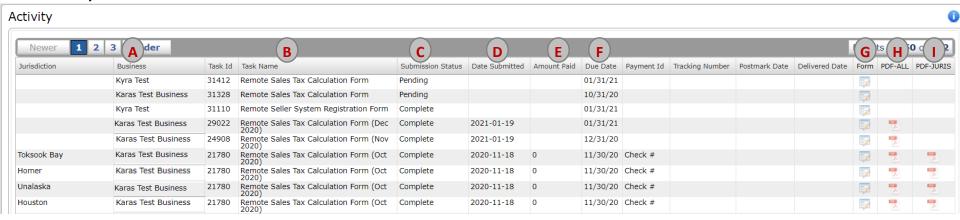

The activity shows the tasks that are completed or pending. Information includes:

- A. Business name
- B. Task name. There will be a task for each step of registration and each jurisdiction filing
- C. Submission status
- D. Date the task was submitted
- E. Amount paid (this will be by jurisdiction)
- F. Due date of task (this will be the last day of the month following end of filing period)
- G. Form. Clicking on the Form link will take you to the form that you approved and submitted (first image below). The form cannot be changed once it has been submitted.
  - a. In the upper left corner of the form is an orange Summary View button. Click on the button to change the view of the data (second image below). In this view, a user can export the table to an Excel format.
  - b. Click the orange Form View to go back to the form where you can see what exemption categories were used.
- H. PDF-ALL This will open a new browser tab and you will see the sales tax form for each jurisdiction filed for that month.
- I. PDF-JURIS This will open a new browser tab and you see only the sales tax form for the jurisdiction you selected.

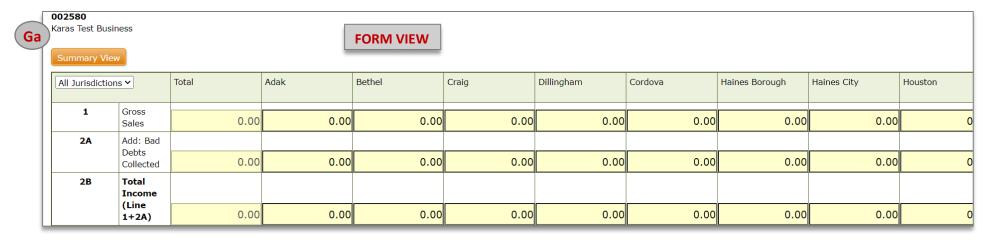

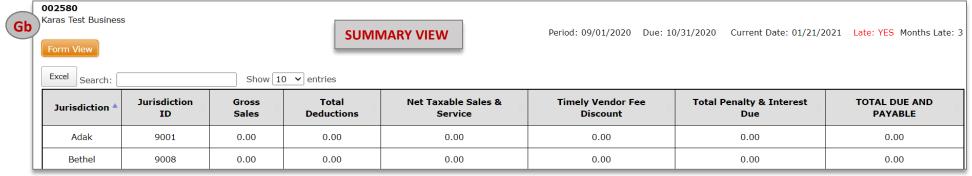

### 5. Your Remittance Account(s)

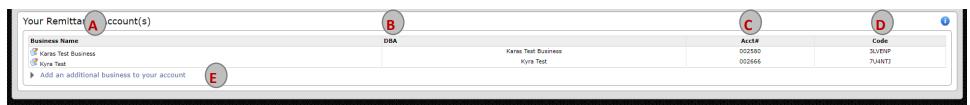

This shows the different accounts a user is associated. Information includes:

- A. Business name
- B. Business DBA name, if applicable
- C. Account number
- D. Activation code
- E. Add an addition business. A user can add multiple businesses to their user account and will need both the account number and activation code. Clicking on the link will take you to the same screen as step 4 of the registration process.

#### **Exemptions**

Buyers are required to have an exemption certificate issued by the jurisdiction they are purchasing in. Buyer will present exemption certificate to the Seller to receive the exemption at the time of purchase. The Seller is required to keep proof of the exemption certificate for six years, and to request the Buyer to provide a new one if it expires.

At this time, we do not have an exemption certificate database for Sellers to reference.

#### **Exemption Categories**

1) Construction – This is site-specific for an individual structure location. This includes items of tangible personal property that are used to construct or renovate a building, a structure, or an improvement on land and that typically loses its separate identity as personal property once incorporated into the real property. This also includes building materials, building systems equipment, landscaping materials and supplies. Additionally exempted are labor and services provided in connection with the construction, alteration, repair, demolition, reconstruction, or other improvements to real property.

Examples: Nails are exempt, hammer is not

Labor is exempt, food for labor is not

Hot water heater/septic tank/fuel tank are exempt

- 2) Government This means the federal government and any agency or instrumentality thereof; any State and any agency or instrumentality thereof; any local government within a State, and any unit, agency, or instrumentality of such local government; any tribal government; and other governmental instrumentality.
  A buyer may have an exemption certificate though many jurisdictions waive the certificate if the Buyer uses a government credit card.
- 3) Long Term Rental This is rental of equipment longer than 30 days.
- 4) Non-Prepared Food This refers to raw food products that require preparation for consumption. This includes raw eggs, fish, meat, poultry, marine and estuarine fauna or flora, and foods containing these raw products.

  These items require cooking by the consumer as recommended by the Food and Drug Administration in Chapter 3, Part 401.11 of its Food Code.
- 5) Non-Profit This refers to a business that has been granted tax-exempt status by the Internal Revenue Service. Non-profits should present their IRS declaration letter to local jurisdiction to receive a tax-exempt certificate.
- 6) Other Use this category for other types of authorized exemptions such as medical service and products, transportation, freight, child care, etc.
- 7) <u>Outside Jurisdiction</u> This refers to sales to residents of non-taxing jurisdictions.
- 8) Purchase Threshold This refers to singular sales in a taxing jurisdiction that has a sales tax cap. Sales tax caps vary by jurisdiction. Check with the jurisdiction directly or use the TTR map lookup tool or the API software tool to determine tax cap.
- 9) Resale This refers to the sale of goods by a manufacturer, wholesaler or distributor to a retail vendor; sales to a wholesale or retail dealer who deals in the property sold, for the purpose of resale by the dealer. Sales of personal property as raw material to a person engaged in manufacturing components for sale, where the property sold is consumed in the manufacturing process of, or becomes an ingredient or component part of, a

product manufactured for sale by the manufacturer. Sale of personal property as construction material to a licensed building contractor where the property sold becomes part of the permanent structure.

- 10) <u>Senior Citizen</u> this refers to individuals defined by a taxing jurisdiction as qualifying for an age-based exemption from sales tax.
- 11) <u>Tax Free Day</u> This is a duration in time in which persons who purchase goods or services are exempt from the sales tax of the taxing jurisdiction.
- 12) Tax in Gross This is when the tax is included in the gross and needs to be deducted out.

Updated: 10/5/2023 13